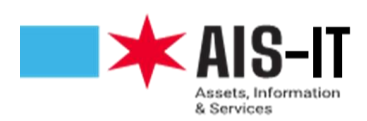

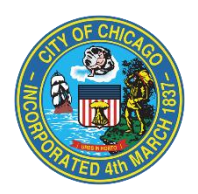

## **MFA Registration Instructions: Text/SMS verification**

## **Note:** If you have already registered for MFA for use with Pulse VPN, no further action is needed.

To start the MFA registration process, navigate t[o https://aka.ms/mfasetup.](https://aka.ms/mfasetup) After signing in with your username and password, you will be prompted for more information. Click next.

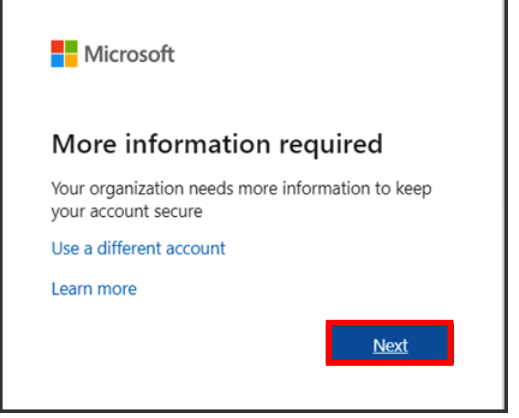

Choose "**Authentication phone,**" enter the country code and your mobile phone number. Then, click "**Send me a code by text message.**"

**NOTE:** City issued phones that do not have text messaging enabled will not be able to use this feature. Please use either an authenticator application (i.e. Microsoft Authenticator) or select "**call me**" for an audio delivery verification.

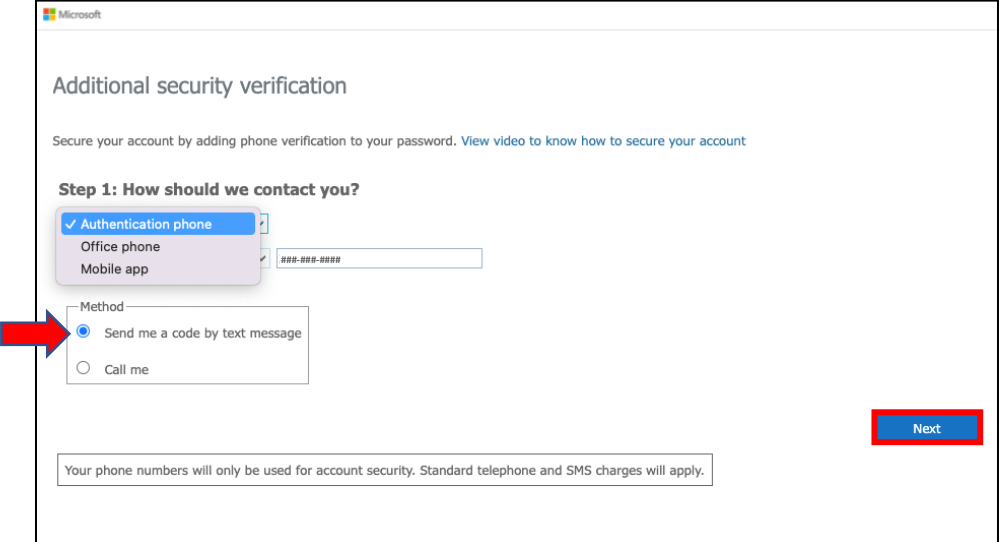

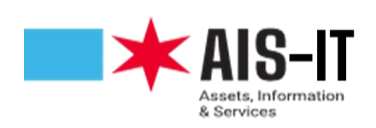

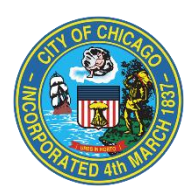

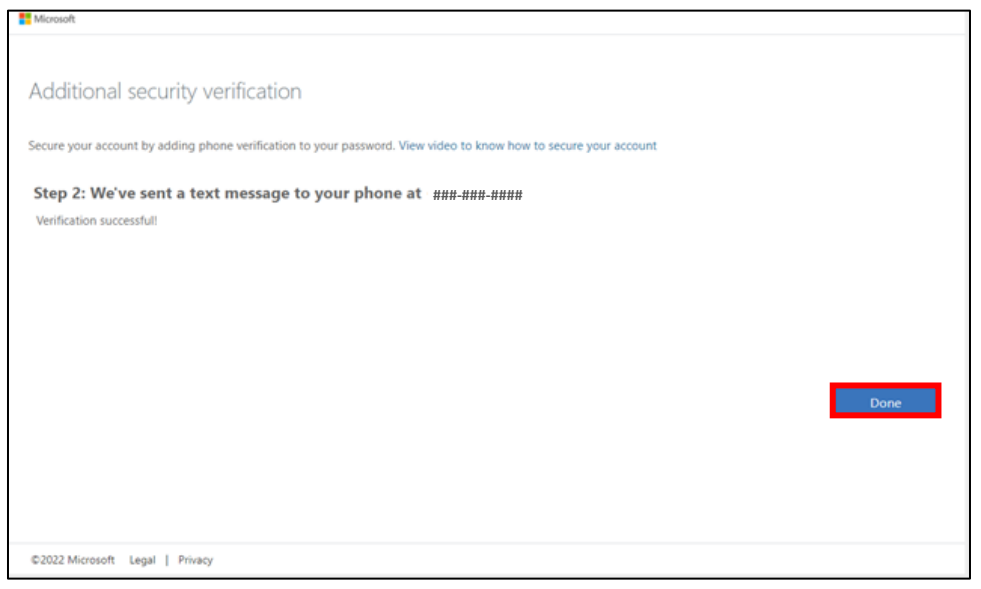

You will receive a verification code via text messaging (SMS) on your phone or smart device that has SMS text messaging available.

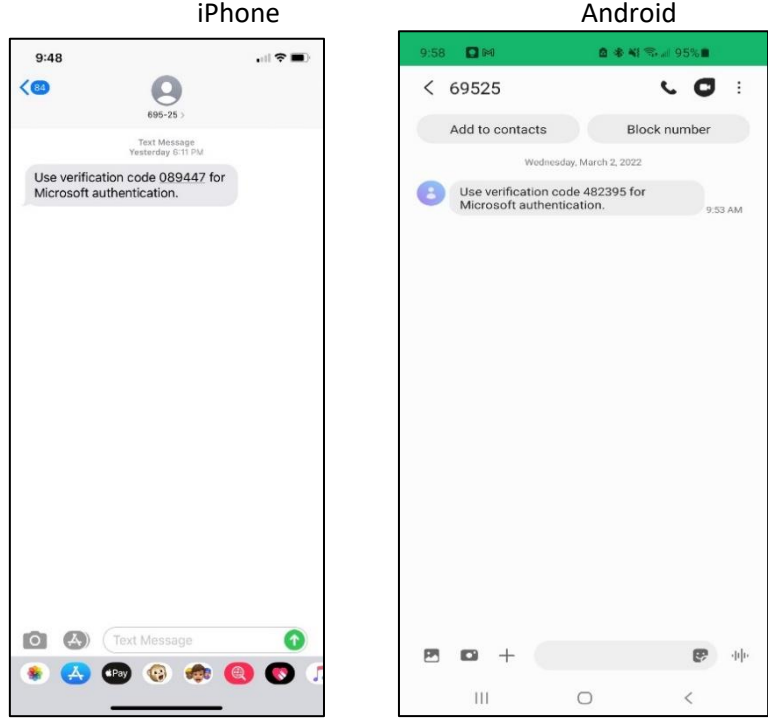

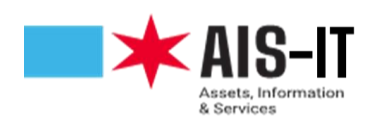

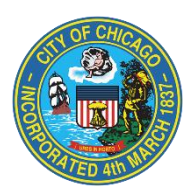

Please enter the verification code and click "Verify". This code is time sensitive and will expire within 5 minutes.

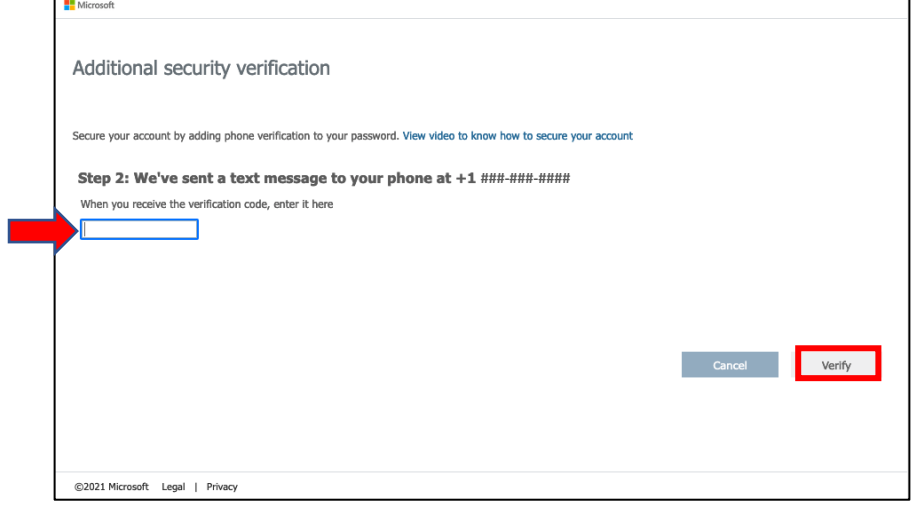

You have successfully completed the registration process.